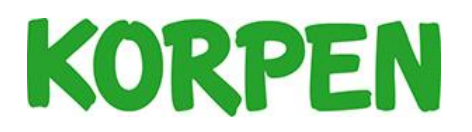

# Lagadministration

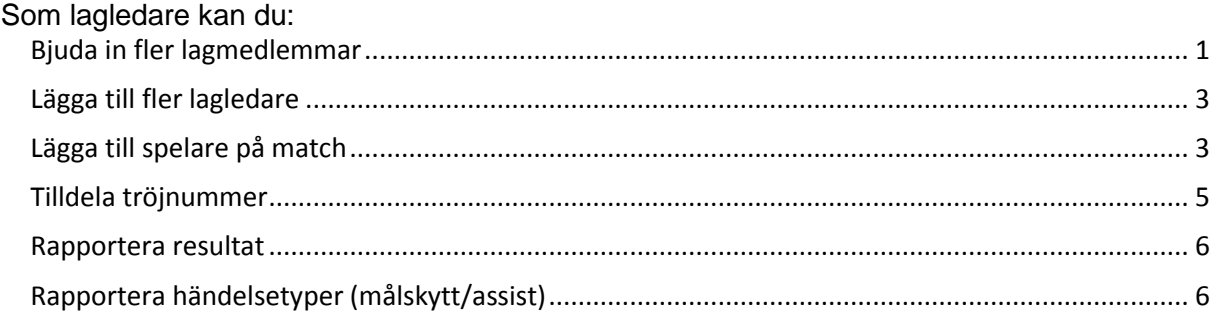

# <span id="page-0-0"></span>Bjuda in fler lagmedlemmar

När du bjuder in lagmedlemmarna till laget får varje spelare ett mail med en länk. Länken använder dom för att ansluta sig till laget. Det går att bjuda in lagmedlemmar löpande under säsongen. En bra grej om ni värvar under säsongen!

- 1. Logga in i KIT.
- 2. Klicka på laget i vänstermenyn.
- 3. Klicka på knappen *Bjud in*, den finns längst ner på sidan.

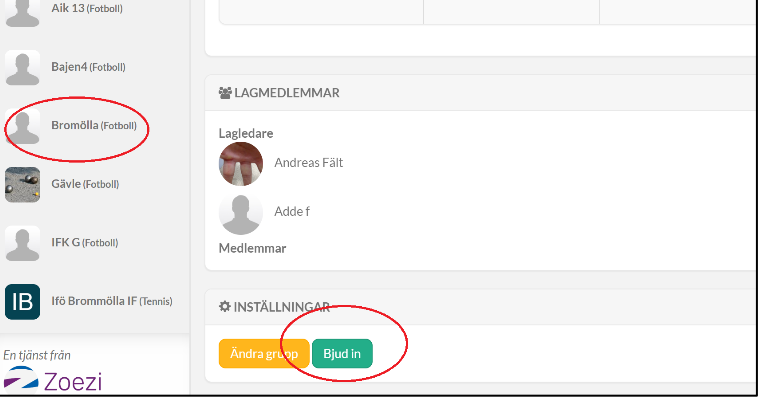

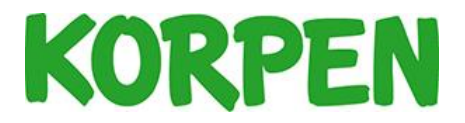

- 4. Här finns två möjligheter att bjuda in spelare till laget:
	- a. Du kan välja att dela en länk (till exempel via sociala media). Tänk på att alla som får länken har möjlighet att gå med i laget!
	- b. Du kan skriva in e-postadress till den/de som ska bjudas in. Separera adresserna med kommatecken eller mellanslag.

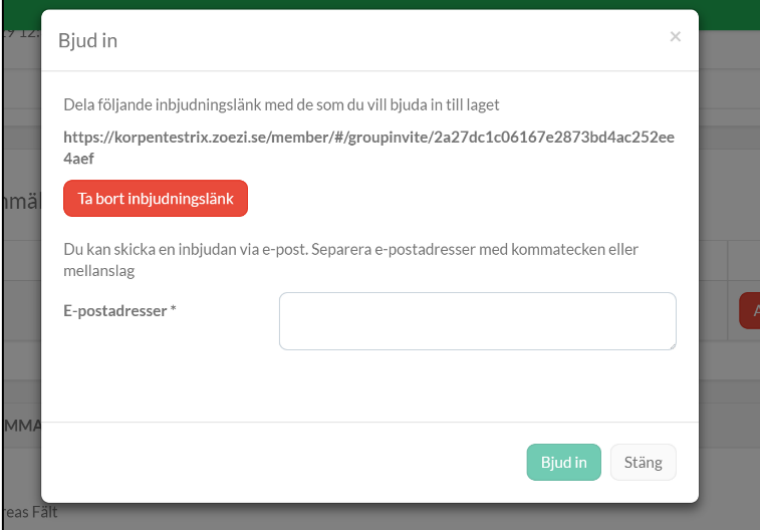

5. Om du bjuder in genom e-postadresser skickar KIT ut ett mail med en länk. Lagkompisen klickar på länken för att komma till KIT, registrera ett konto och köpa medlemskap. När det är gjort kopplas lagkompisen till ert lag och du som lagledare kan se alla lagmedlemmar längst ner på er lagsida.

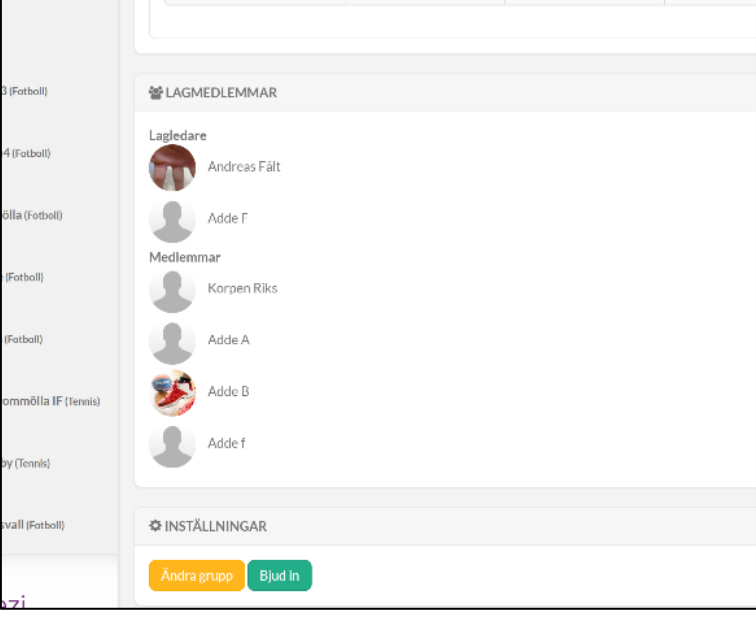

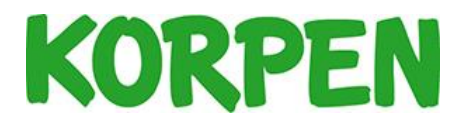

## <span id="page-2-0"></span>Lägga till fler lagledare

Som lagledare kan du lägga till fler lagledare som kan kalla till match, lägga in resultat, sköta närvaron och lägga in målskyttar.

- 1. Gå in på er lagsida och klicka på knappen *Ändra grupp* längst ner på sidan.
- 2. Under rubriken *Lagledare*, klicka på knappen *Välj*.

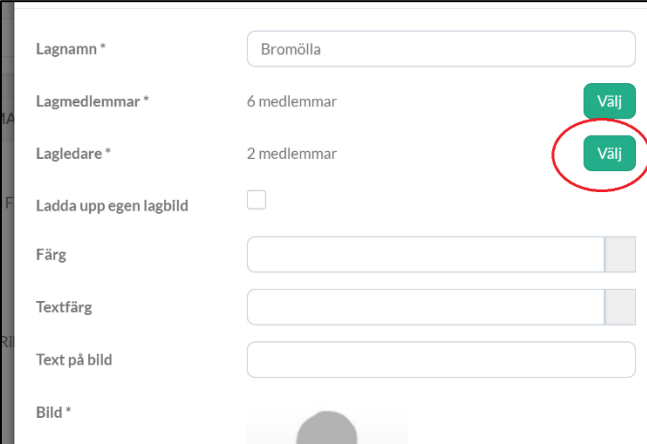

3. Här syns de lagmedlemmar som är kopplade till laget och som har betalat medlemsavgiften. Välj den person som ska vara lagledare och spara genom att klicka på *Ok*.

#### <span id="page-2-1"></span>Lägga till spelare på match

- 1. Logga in i KIT.
- 2. Klicka på ditt lag i vänstermenyn.
- 3. Klicka sedan på matchen i din kalender.
- 4. Klicka på *Boka in lagmedlem*.

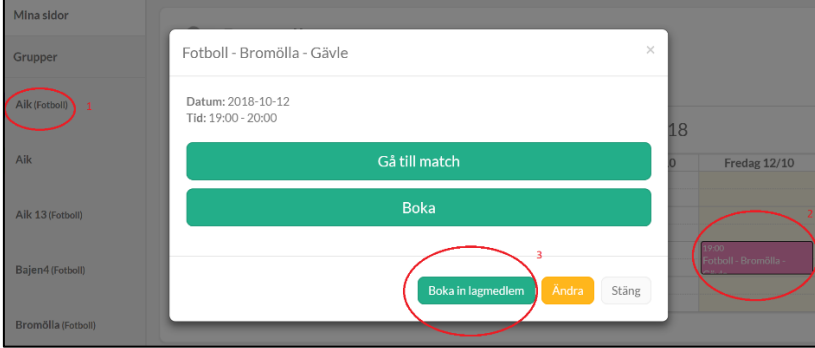

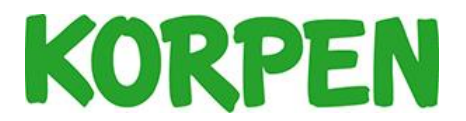

5. Välj dom spelare som du ska kalla till matchen genom att klicka på knappen *Boka*. Varje spelare får nu ett mail.

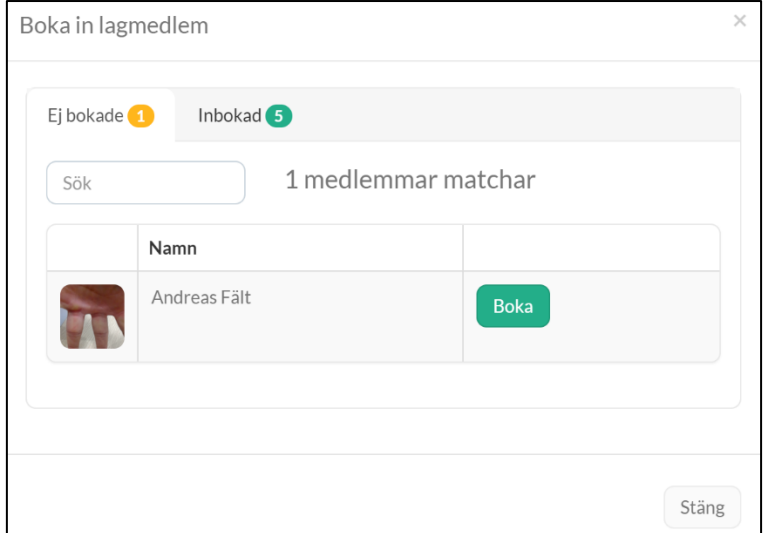

6. Spelaren klickar på länken i mailet, loggar in och kommer direkt till den aktuella matchen. Under fliken *Laguppställningar* klickar spelaren på lagnamnet och kan efter det avboka sig på matchen om hen inte vill vara med.

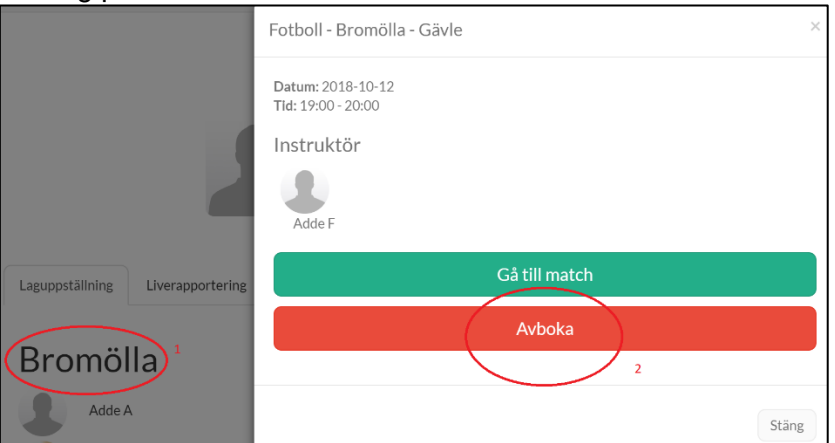

7. En spelare kan boka på sig på en match utan att få en kallelse från lagledaren. Då ser lagledaren att personen är intresserad av att delta i matchen.

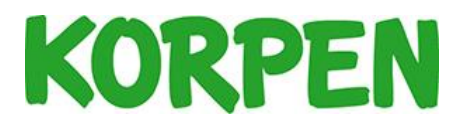

## <span id="page-4-0"></span>Tilldela tröjnummer

Du kan tilldela tröjnummer på spelarna innan matchen börjar. Observera att spelaren måste vara bokad på matchen.

- 1. Logga in i KIT.
- 2. Klicka på ditt lag i vänstermenyn.

3. Scrolla ner och klicka på den aktuella matchen.

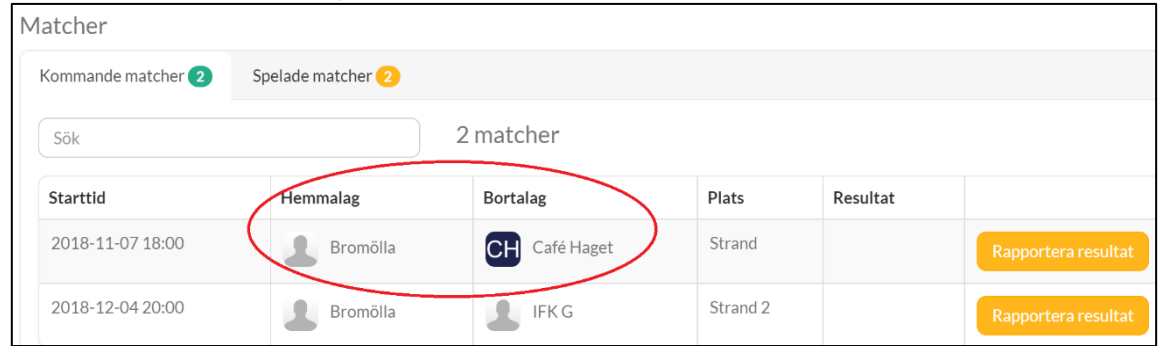

- 4. Klicka på fliken *Laguppställning*.
- 5. Klicka på Knappen *Tilldela tröjnummer* och ange nummer.

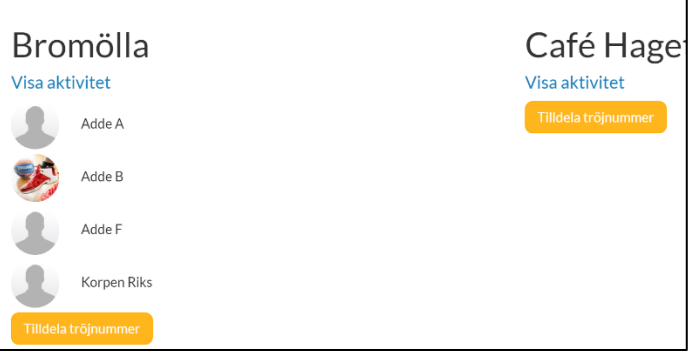

6. Spara genom att klicka på knappen *Tilldela tröjnummer*.

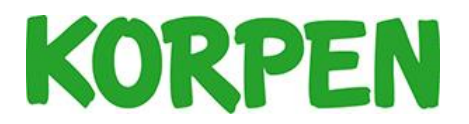

# <span id="page-5-0"></span>Rapportera resultat

- 1. Logga in i KIT.
- 2. Klicka på ditt lag i vänstermenyn.
- 3. Scrolla ner och klicka på den aktuella matchen.
- 4. Klicka på knappen *Rapportera resultat*.
- 5. Fyll i uppgifterna och spara genom att klicka på *Spara ändringar*.

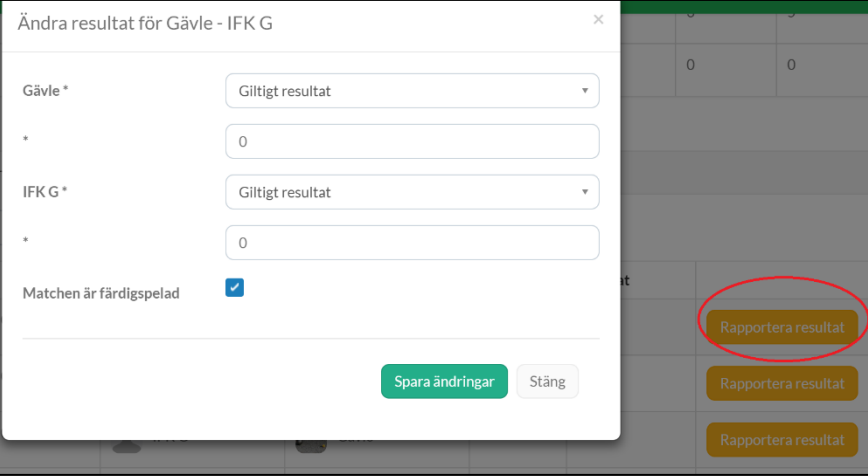

## <span id="page-5-1"></span>Rapportera händelsetyper (målskytt/assist)

Du kan rapportera händelsetyper upp till fem dagar efter matchen. För att du ska kunna rapportera en händelsetyp måste spelaren vara bokad på matchen.

- 1. Logga in i KIT.
- 2. Klicka på ditt lag i vänstermenyn.
- 3. Scrolla ner och klicka på den aktuella matchen.
- 4. Klicka på fliken *Liverapportering*.
- 5. Klicka på plustecknet.

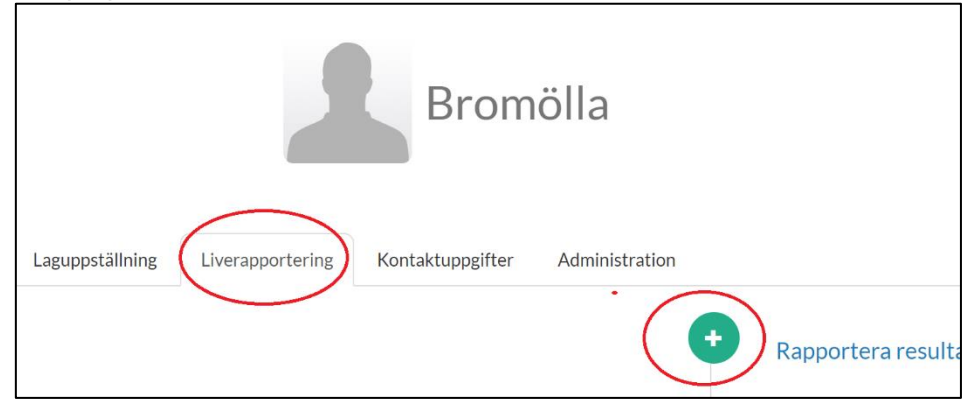

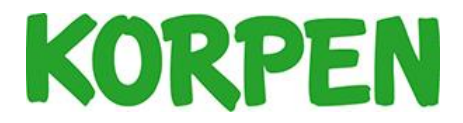

- 6. Välj *Händelsetyp*, till exempel *Mål*. Om du vill så kan du skriva in i vilken matchminut målet gjordes.
- 7. Välj vilket *Lag* och välj vilken *Spelare* som gjorde mål.
- 8. Spara genom att klicka på *Lägg till*.

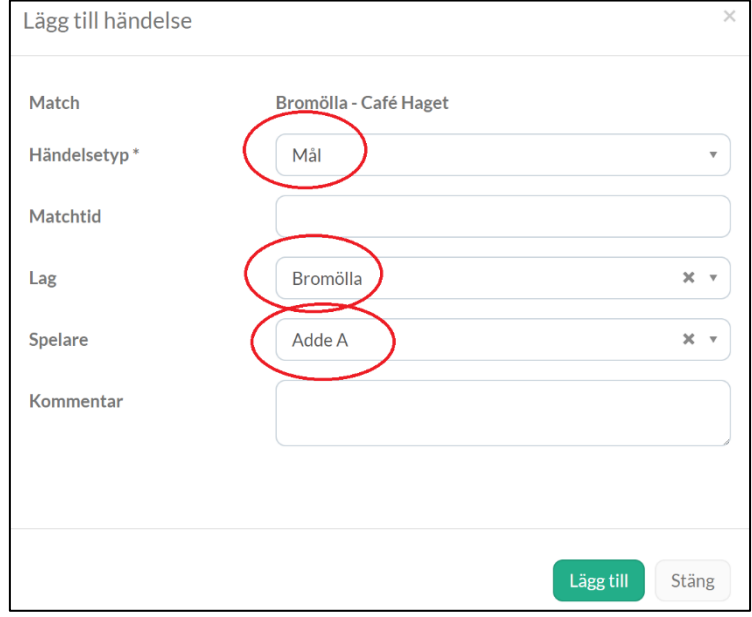